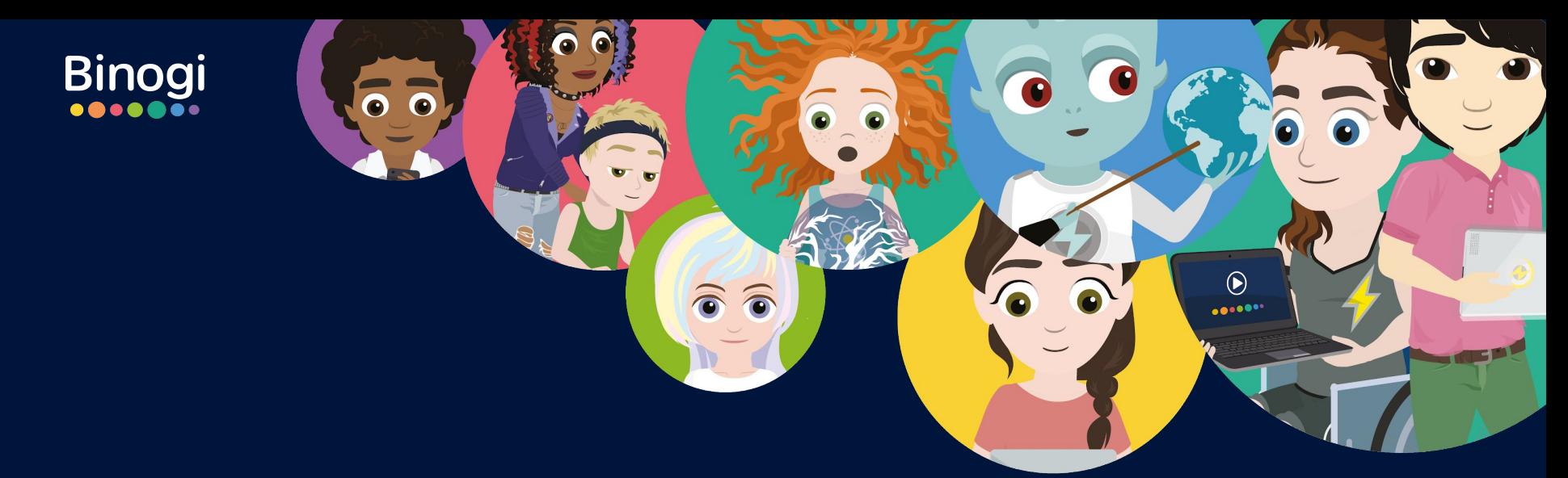

# Willkommen bei Binogi

Anleitung zur Erstellung der Accounts | Schulen in Niedersachsen

Sida 1 © Binogi

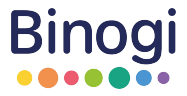

Als Schule in Niedersachsen stehen dir bzw. euch drei Möglichkeiten zur Erstellung der Accounts zur Verfügung:

- **1. moin.schule-Zugang** (Slide 4)
- **2. Accounts eigenständig anlegen** (Slide 6)
- **3. Account-Import über Binogi** (Slide 8-19)

In den folgenden Slides werden wir dir die drei Optionen näher erklären. Auf Slide 21 findest du zudem Links zu unserem Hilfecenter und Workshops, um dich und deine Kolleg\*innen beim Start mit Binogi zu unterstützen.

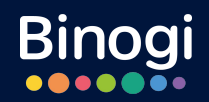

# 1. moin.schule-Zugang

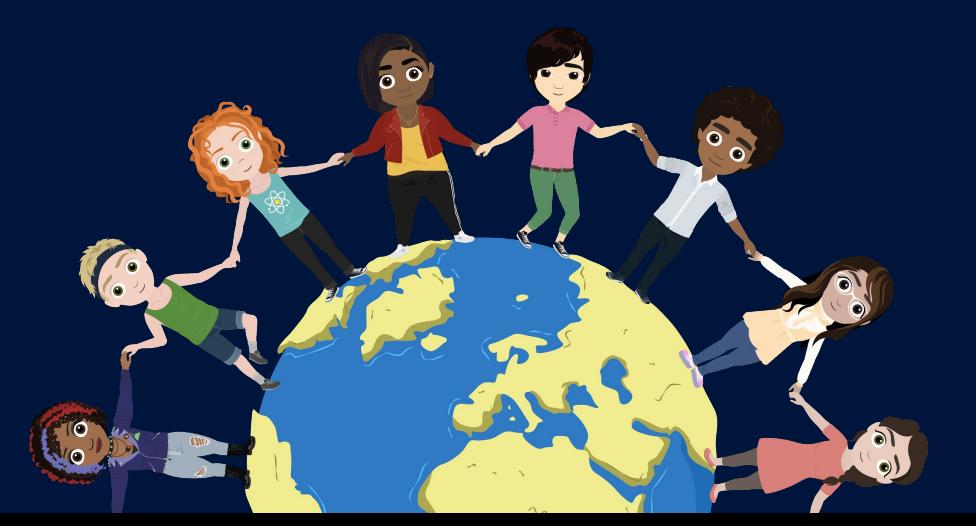

Sida 3 © Binogi

# moin.schule-Zugang (empfohlen)

- Voraussetzung: Deine Schule hat bereits einen moin.schule-Zugang
- Für jede(n) Schüler:in und jede(n) Lehrer:in, der/die sich über moin.schule bei Binogi einloggt, wird automatisch ein Binogi-Konto erstellt
- Das Erstellen von separaten Anmeldedaten entfällt

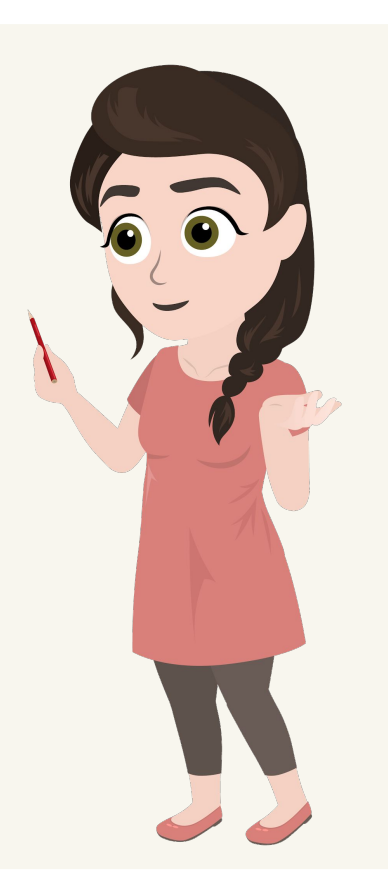

**Binogi** 

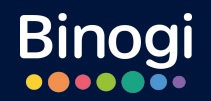

# 2. Accounts eigenständig anlegen

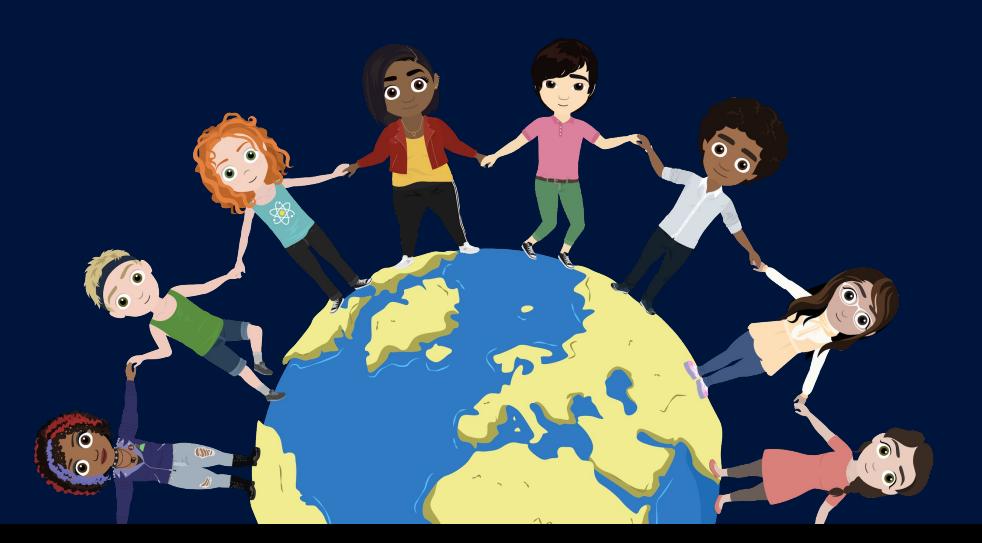

Sida 5 © Binogi

## Accounts eigenständig anlegen

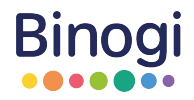

- **[In diesem Tutorial](https://youtu.be/DI5Js9v-wYw)** zeigen wir dir, wie du Accounts für deine Schüler:innen anlegen kannst
- Lehrkräfte müssen sich erst registrieren und deiner Schule zuordnen
- Danach kannst du sie im Lehrerbereich akzeptieren (s. Screenshot)
- Leite ihnen gerne diese **Anleitung** [zur Registrierung](https://youtu.be/4tXaqSAM0ls) weiter
- **Wichtig:** *Jede freigeschaltete Lehrkraft im Lernportal ist automatisch Administrator und kann*  **Binogi**

*Schüler:innen-Accounts erstellen und annehmen.*

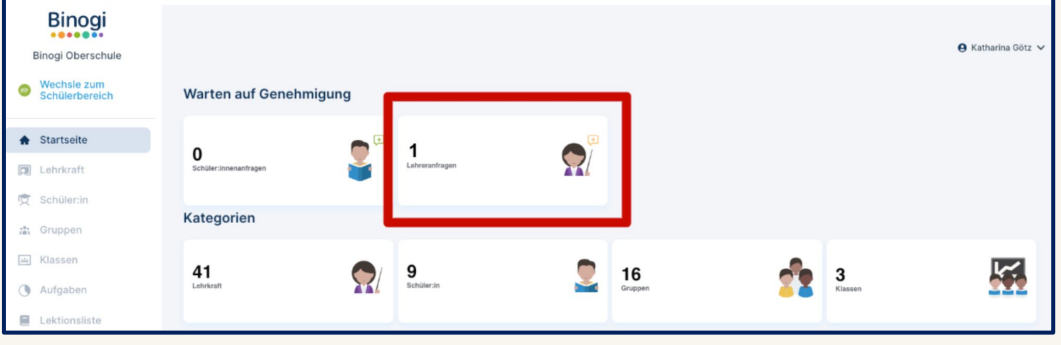

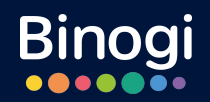

# 3. Account-Import über Binogi

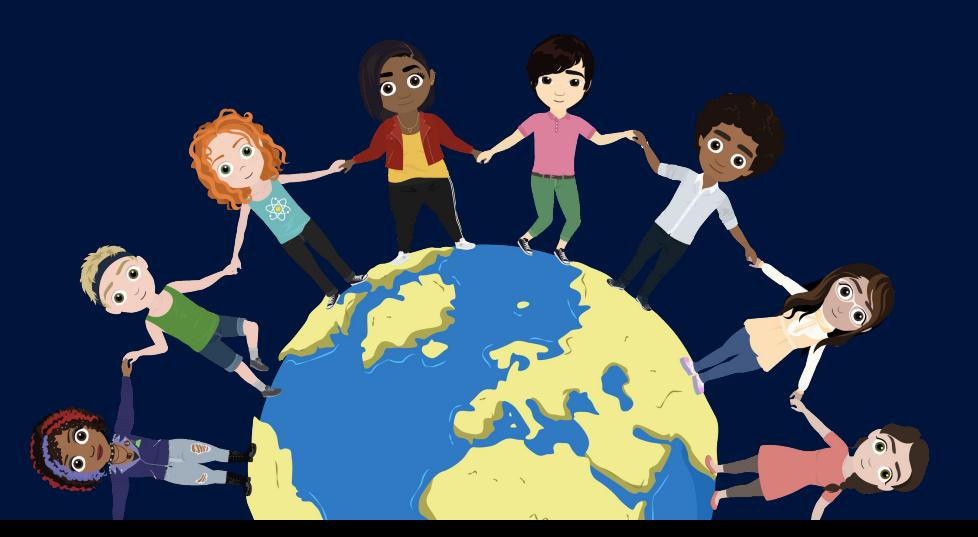

Sida 7 © Binogi

# Übersicht

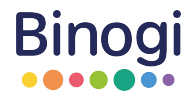

#### **1. Vorbereitung**

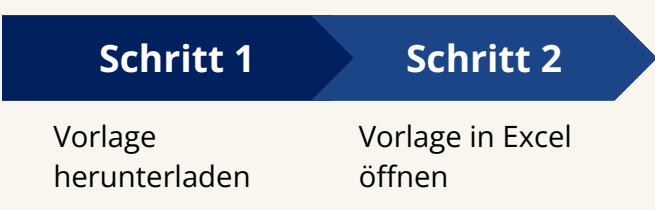

#### **2. Vorgehensweise:** Klarnamen oder anonyme Accounts

#### **3. Tabelle füllen**

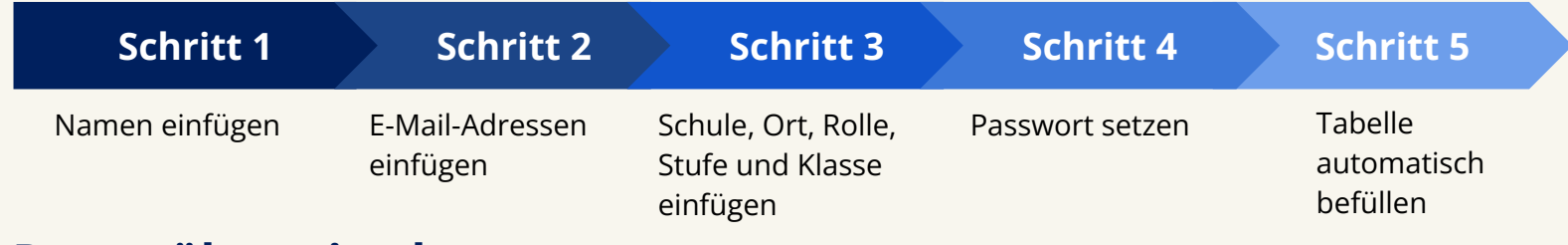

#### **4. Daten übermitteln**

Sida 8 © Binogi

### 1. Vorbereitung

**● Schritt 1: [Vorlage hier herunterladen](https://docdro.id/SyIFyQo)**

**Schritt 2:** Sobald du den Link für die Vorlage geöffnet hast, klicke oben rechts auf **Download** und wähle nun **XLSX** (das Format für Exceltabellen, s. links)

Öffne die Exceltabelle. Die vorgefertigten Spalten zeigen dir die Informationen, die wir zur Accounterstellung benötigen. Die mit **\*** gekennzeichneten Spalten sind **Pflichtfelder**.

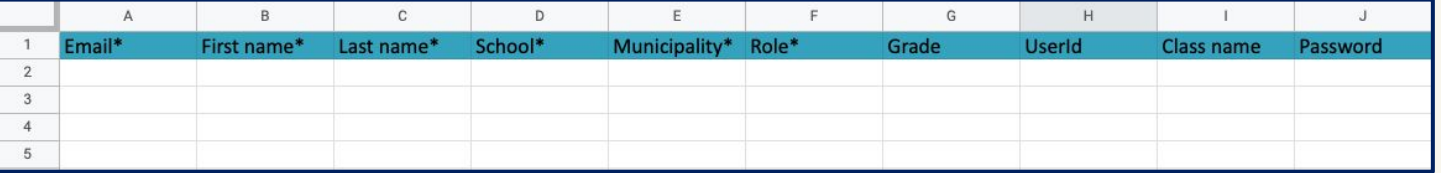

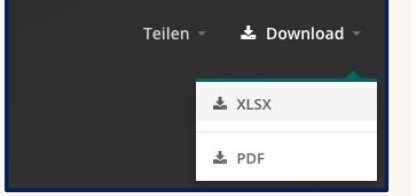

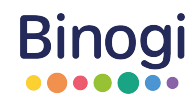

# 2. Vorgehensweise

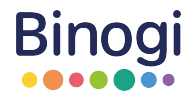

**● Wichtig:** Es gibt zwei Optionen zur Erstellung der Accountdaten

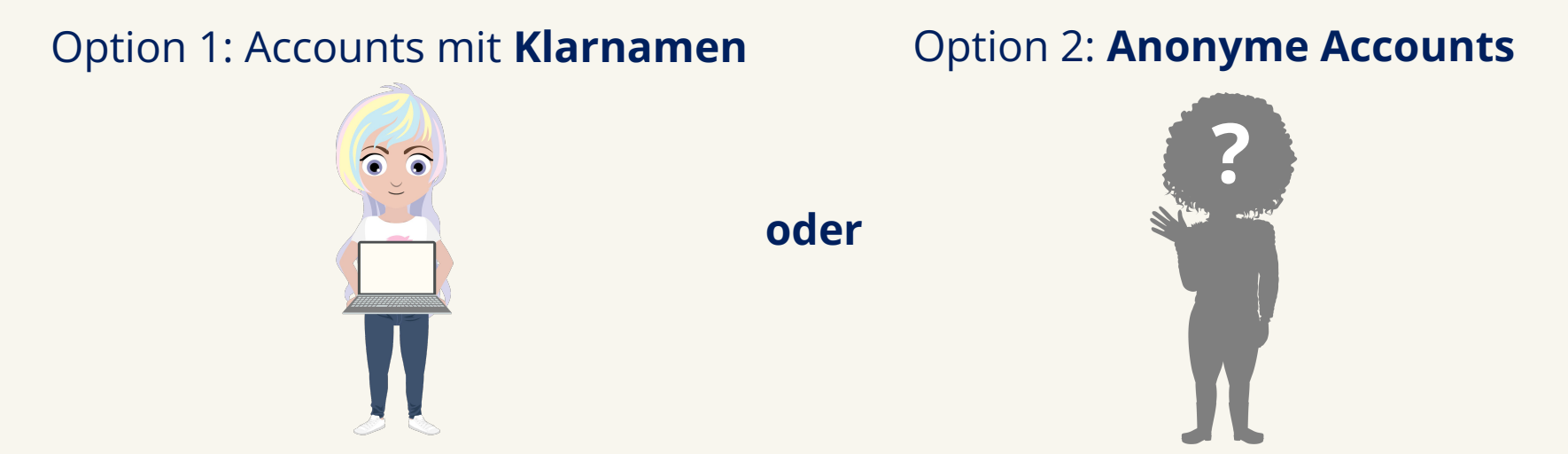

● Für beide Optionen zeigen wir dir, wie du die Tabelle mit den richtigen Daten füllst.

# 3. Tabelle füllen

![](_page_10_Picture_1.jpeg)

#### ● **Schritt 1: Klarnamen**

![](_page_10_Picture_3.jpeg)

Füge die Vor- und Nachnamen deiner Schüler:innen in die entsprechenden Felder ein. In diesen Feldern sind namensrelevante Sonderzeichen und Umlaute erlaubt. **oder**

![](_page_10_Picture_71.jpeg)

**● Schritt 1: Anonyme Accounts**

![](_page_10_Picture_7.jpeg)

![](_page_10_Picture_72.jpeg)

![](_page_11_Picture_1.jpeg)

![](_page_11_Picture_2.jpeg)

#### **● Schritt 2: E-Mail-Adressen**

- **○** Deine Schüler:innen haben eigene oder Schul-Email-Adressen? Dann trage gerne diese ein
- **○** Alternativ: nutze die Domain **@mail.binogi.de**, um eine Platzhalter-Adresse zu erstellen
- **○** Tipp: mit der Formel **=VERKETTEN(B2;C2;"@mail.binogi.de")**  kannst du das Erstellen der Email-Adressen beschleunigen. Vor- und Nachname werden so automatisch mit der Domain verbunden.

![](_page_11_Picture_61.jpeg)

*Beachten, dass bei den Platzhalter-Adressen die "Passwort vergessen" Option nicht funktioniert.*

![](_page_12_Picture_1.jpeg)

![](_page_12_Picture_2.jpeg)

- **Schritt 3: Schule, Ort, Rolle, Stufe und Klasse**
	- Nun kannst du folgende Felder füllen: Schule (School\*), Schulstandort (Municipality\*), Rolle (Role\*), Klassenstufe (Grade), Klasse der Schüler:innen (Class name)
	- **Municipality\*** benötigt sowohl den Stadt-/Gemeindenamen als auch das Bundesland
	- Die Spalte UserId bleibt frei
	- Rolle (Role\*): "student" (für Schüler:innen) oder "teacher" (für Lehrkräfte)

![](_page_12_Picture_52.jpeg)

![](_page_13_Picture_1.jpeg)

![](_page_13_Picture_2.jpeg)

#### **● Schritt 4: Passwort setzen**

- Vergib deinen Schüler:innen für den ersten Login ein einfaches, leicht zu merkendes Passwort, z.B. **binogi**
- Nach dem ersten Login muss das Passwort geändert werden
- Du kannst das Feld auch unbefüllt lassen, dann werden den Accounts zufällige Kombinationen aus Buchstaben und Zahlen als Passwort zugewiesen

![](_page_13_Picture_43.jpeg)

![](_page_14_Picture_1.jpeg)

![](_page_14_Picture_2.jpeg)

#### ● **Schritt 5: Automatische Befüllung der Tabelle**

○ Wenn du **Klarnamen** eingetragen hast, dann kannst du folgende Spalten automatische befüllen: E Mail-Adressen, Schule, Schulstandort, ggf. Klasse und Passwort

![](_page_14_Picture_32.jpeg)

![](_page_15_Picture_1.jpeg)

![](_page_15_Picture_2.jpeg)

#### ● **Schritt 5: Automatische Befüllung der Tabelle**

○ Wenn du **anonyme Accounts** eingetragen hast, dann kannst du nun die gesamte Tabelle automatisch befüllen

![](_page_15_Picture_31.jpeg)

![](_page_15_Picture_32.jpeg)

## 4. Daten übermitteln

![](_page_16_Picture_1.jpeg)

- **● Wichtig:** Nutze zur Datenübermittlung bitte ausschließlich den Link, den du von Deiner Binogi-Ansprechperson erhalten hast, da dieser eine verschlüsselte Kommunikation zwischen dir und Binogi gewährleistet
- **●** Du hast den Link noch nicht erhalten oder findest ihn nicht mehr? Melde dich bitte erneut bei deiner Binogi-Ansprechperson - oder unter [support@binogi.de](mailto:support@binogi.de)

## 4. Daten übermitteln

![](_page_17_Picture_1.jpeg)

● Wenn du auf den Link gehst, gelangst du zu folgender Ansicht, um die ausgefüllte Datei hochzuladen:

![](_page_17_Figure_3.jpeg)

## Account-Import über Binogi

Das waren die Schritte zur Accounterstellung über den Binogi-Import.

Sobald wir den Upload deiner Daten erfolgreich bearbeitet haben, melden wir uns wieder bei dir.

Dann steht der Nutzung von Binogi an deiner Schule nichts mehr im Wege. Wir wünschen dir, deinen Kolleg:innen und deinen Schüler:innen schon jetzt viel Spaß! ♥

![](_page_18_Picture_4.jpeg)

**Binogi** 

# Nützliche Seiten für dich

![](_page_19_Picture_1.jpeg)

**NBC-Workshops**: über die Niedersächsische Bildungscloud (NBC) bieten wir regelmäßig Einführungsworkshops an. Über folgenden Link findest du die nächsten Termine. Buch dich einfach dazu:

<https://www.n-21.de/nbc-fortbildung>

In unserem **Hilfecenter** findest du viele hilfreiche Tipps und Materialien. Schau dich gerne mal um: <https://support.binogi.de/de>

**Schulinterner Workshop**: buche einen kostenlosen Workshop für dich und dein Kollegium. Hier kannst du ihn anfragen: <https://www.binogi.de/binogi-workshops>

![](_page_20_Picture_0.jpeg)

![](_page_20_Picture_1.jpeg)

Bei Fragen melde dich gerne jederzeit bei uns!

![](_page_20_Picture_3.jpeg)

#### **Katharina Götz**

katharina.goet[z@binogi.de](mailto:xenia.diedrich@binogi.de) 0159 061 84389

#### **Xenia Diedrich**

[xenia.diedrich@binogi.de](mailto:xenia.diedrich@binogi.de) 0157 529 86701

Sida 21 © Binogi